## COV bulk in Exquise

Ga naar **Lijsten** en klik op **Patiënt selectie**. Verder geen filters nodig, klik meteen onderaan op **OK**.

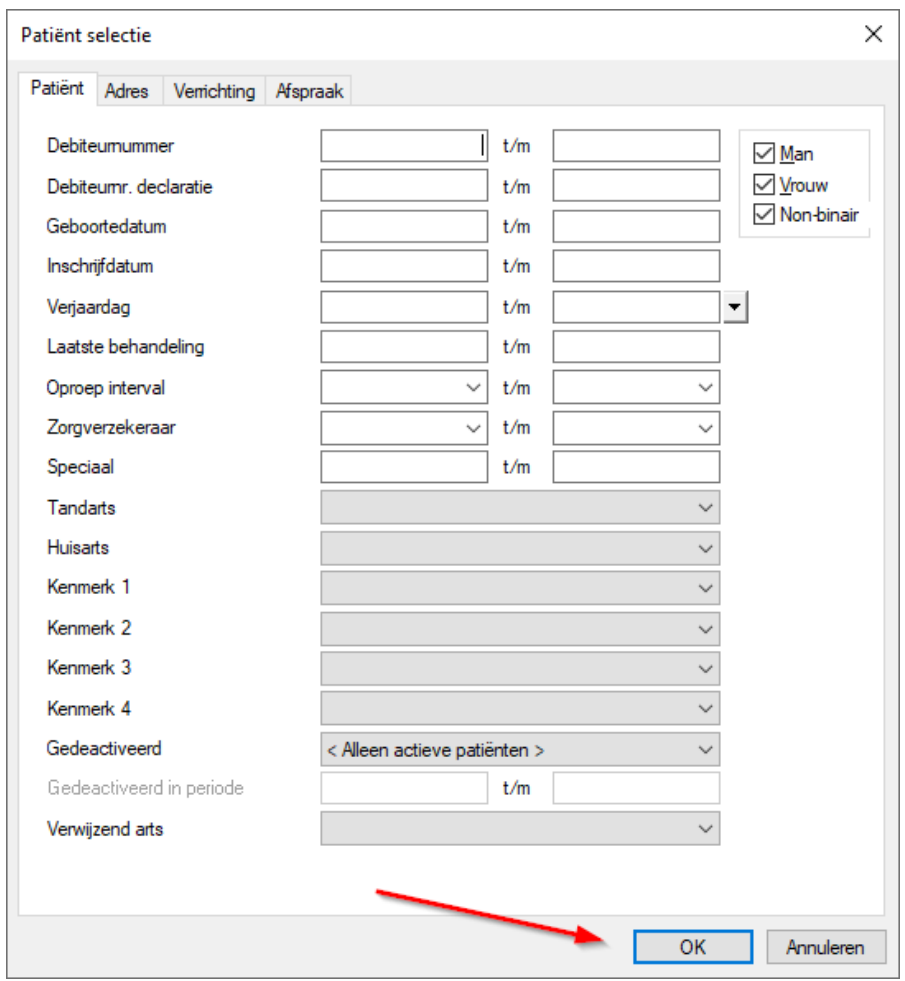

Een lijst met alle actieve patiënten verschijnt. Klik linksboven op **Uitvoer** en selecteer **Controle op verzekeringsgerechtigheid.**

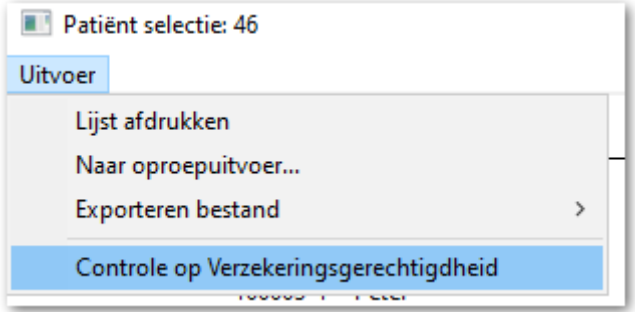

Exquise zal nu in één keer voor elke patiënt in het bestand de COV uitvoeren.

*Indien u linksboven in plaats van Uitvoer, de optie Afdrukken krijgt, heeft u niet voldoende rechten in Exquise om dit te doen. Vraag uw leidinggevende of systeembeheerder wie voldoende rechten heeft.*